## How to Clear Cache in Internet Explorer and Java

## Internet Explorer

1. Click on the Gear button, then click Internet options

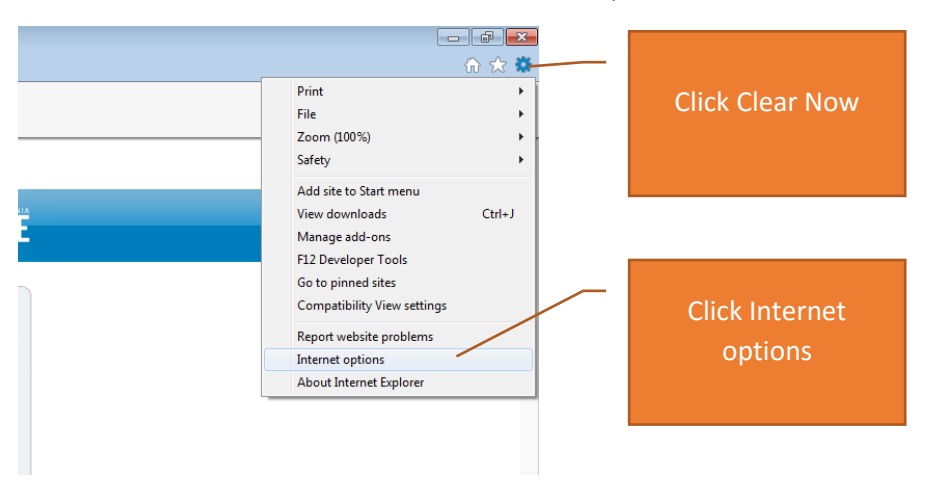

2. Click on General, then click on Delete…

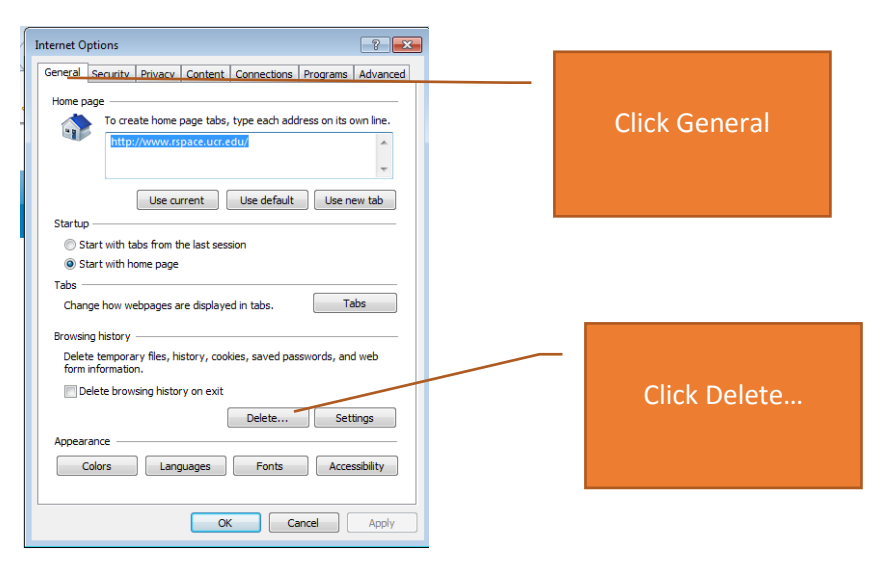

3. Make sure that Temporary Internet files and website files, Cookies and website data, and History are checked and then click Delete

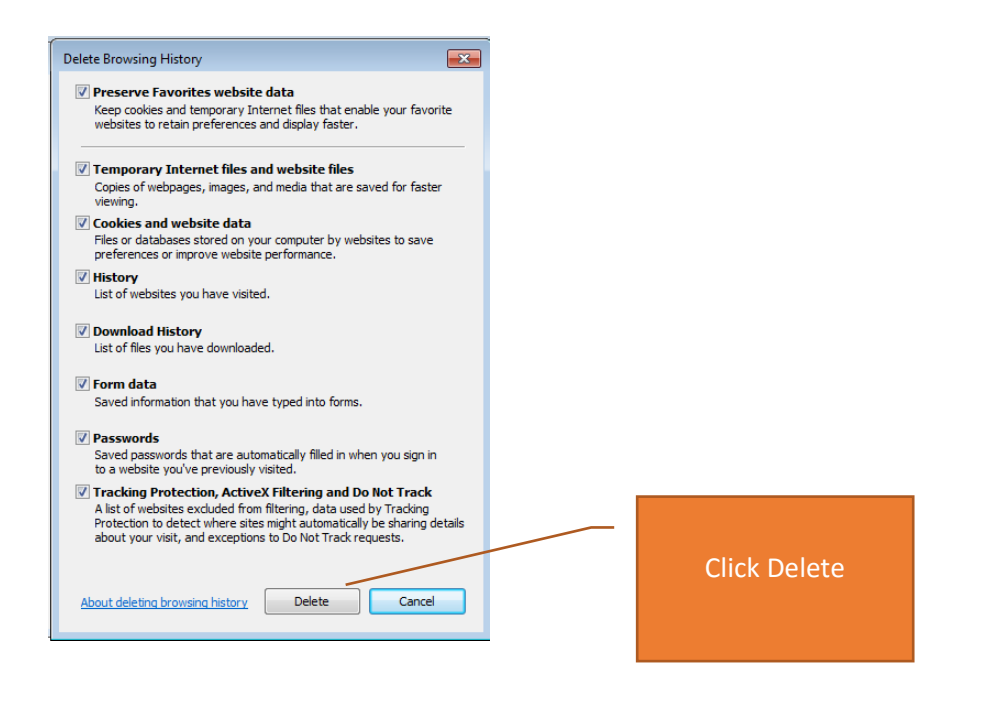

## Java

1. Click on Windows icon

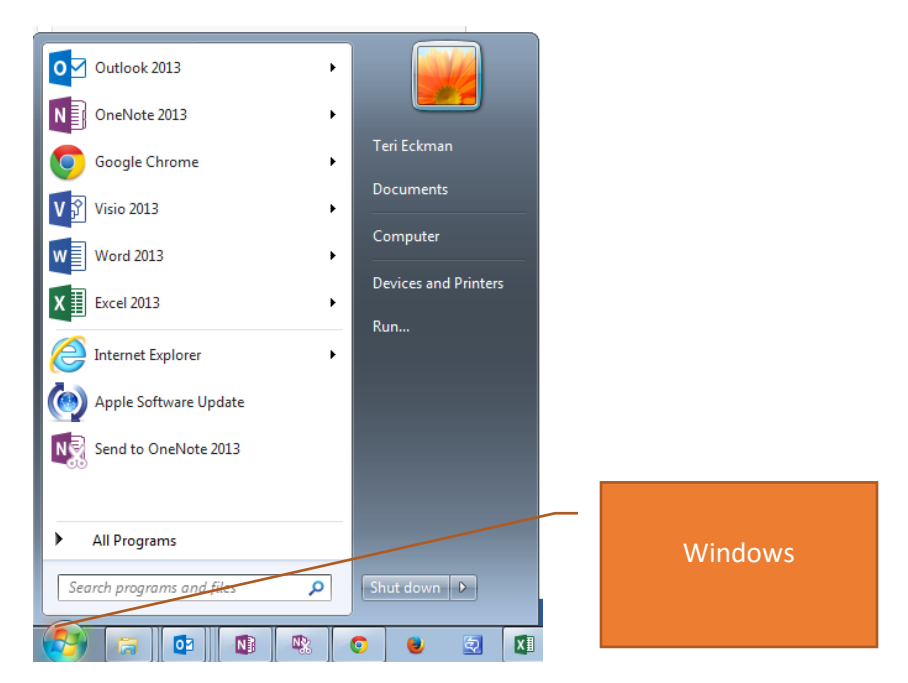

2. Type "Java" in the "Search programs and files field" then select "Configure Java"

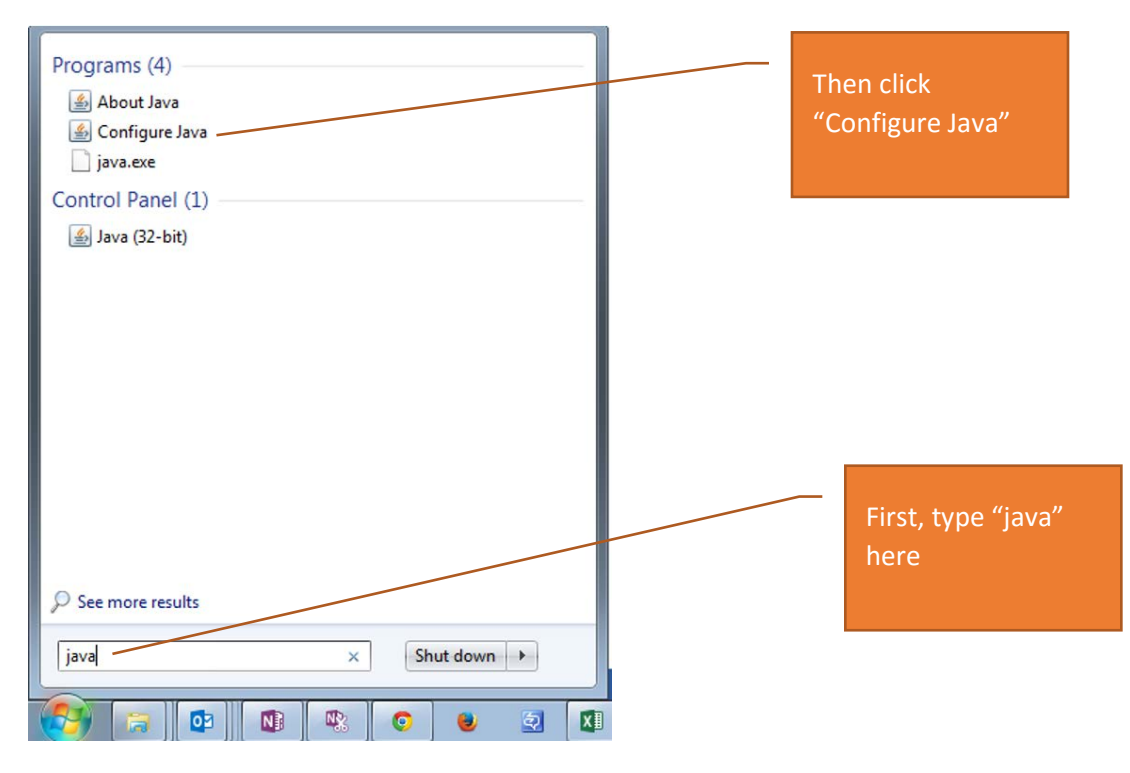

3. Click on General, then on Settings…

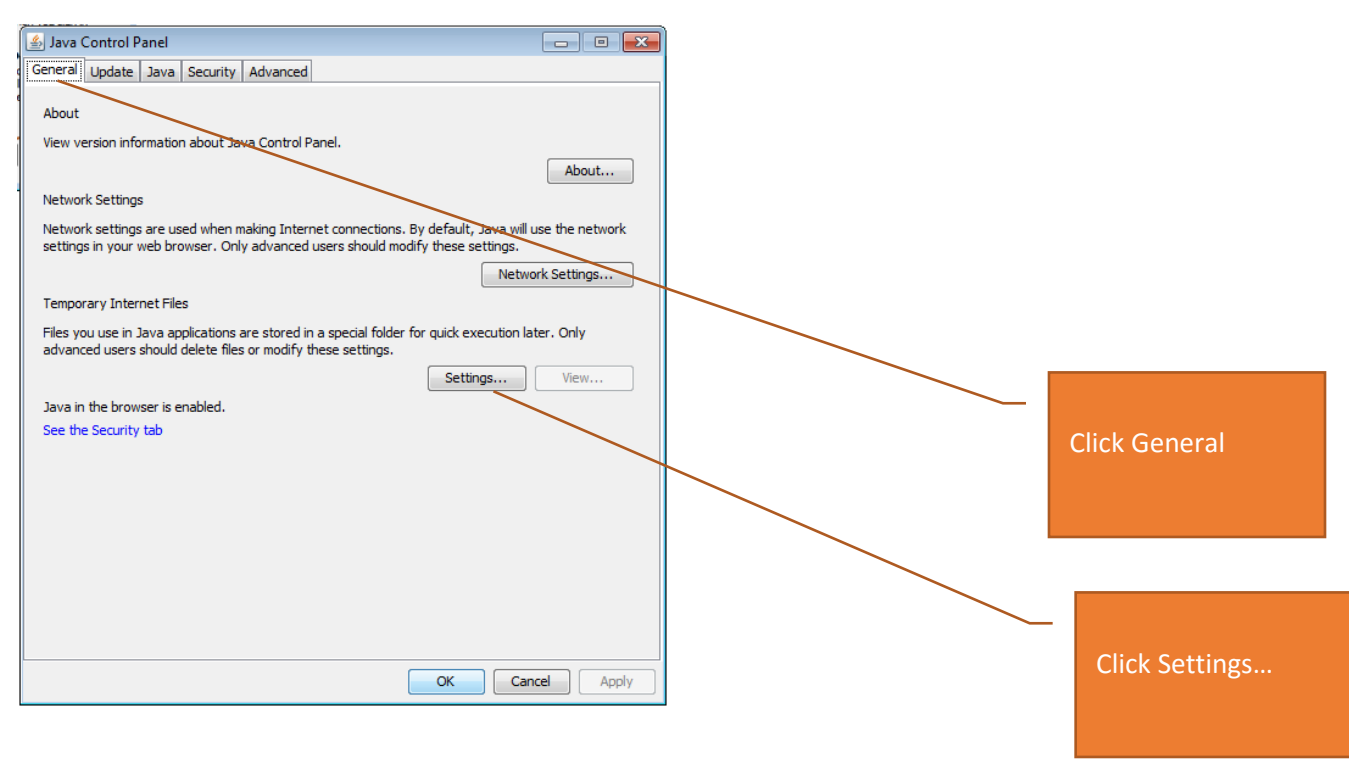

## 4. Click on Delete Files…, then OK

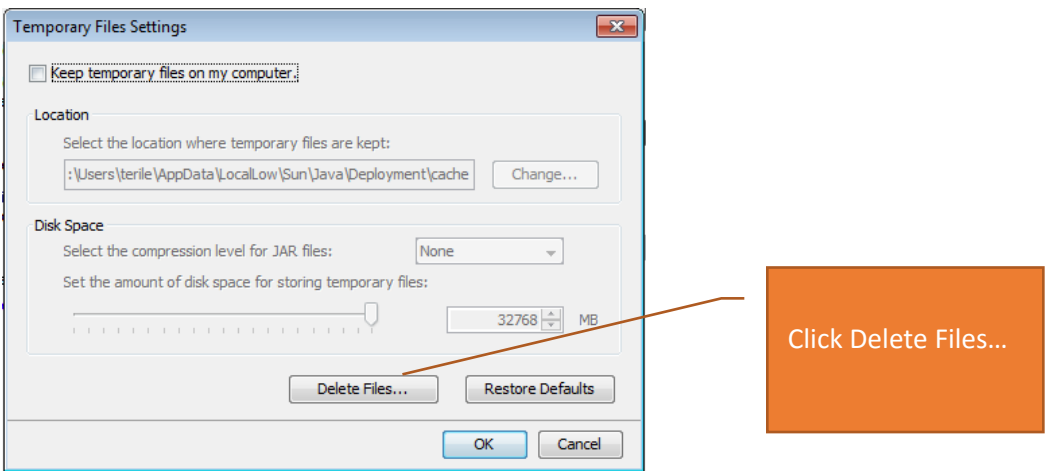

5. Check all checkboxes, then click OK

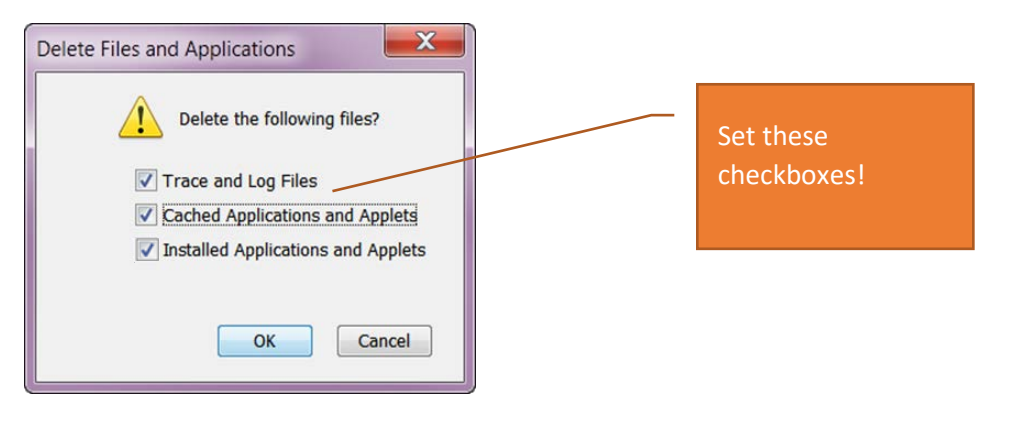